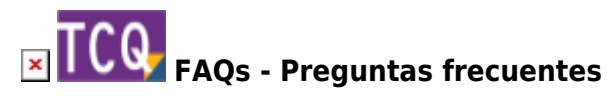

## **Cómo configurar Presto para que importe correctamente los archivos BC3 generados con TCQ**

Es posible que al importar desde Presto un archivo BC3 generado con TCQ el importe total no coincida. A continuación indicamos los pasos que hay que seguir en Presto para que interprete correctamente la información del archivo BC3 y muestre el mismo importe que en TCQ.

 Las instrucciones detalladas a continuación hacen referencia a programas ajenos al ITeC, así que sirven sólo a modo de ejemplo. Esta información se da sólo con ánimo ilustrativo y sin ningún tipo de garantía.

- 1. Crear un nuevo archivo en Presto.
- 2. Sobre este archivo, hacer la importación del archivo BC3 de TCQ.
- 3. Una vez importado el archivo ir a VER > PROPIEDADES DE OBRA.
- 4. Marcar la casilla «No redondear coste antes de calcular indirectos».
- 5. Cambiar los decimales de «DecNat Redondeo de precios de conceptos básicos» de 2 a 5.
- 6. Después, ir a VER > CONCEPTOS (aquí Presto carga una lista ordenada alfabéticamente por código de todos los elementos que intervienen en el presupuesto; viene a ser un equivalente aproximado al banco particular de la obra en TCQ).
- 7. Buscar los elementos compuestos (aquellos cuyo código empieza por D) y cambiar su «Naturaleza» de PARTIDA A MATERIAL. Se puede hacer de golpe: para ello hay que seleccionarlos todos, hacer clic con el botón derecho encima de la columna de naturaleza y cambiar de PARTIDA a MATERIAL.
- 8. Una vez hecho esto, el importe debería coincidir. Puede que sea necesario recalcular el presupuesto para que todos los cambios se apliquen.

## **Otras preguntas frecuentes**

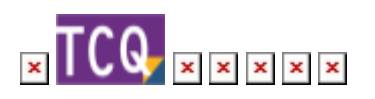

From: <http://wiki.itec.cat/>- **Wiki**

Permanent link: **<http://wiki.itec.cat/doku.php?id=faqs-preguntas-frecuentes:configurar-presto-importe-correctamente-bc3-tcq>**

Last update: **2024/01/22 10:43**

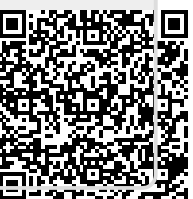